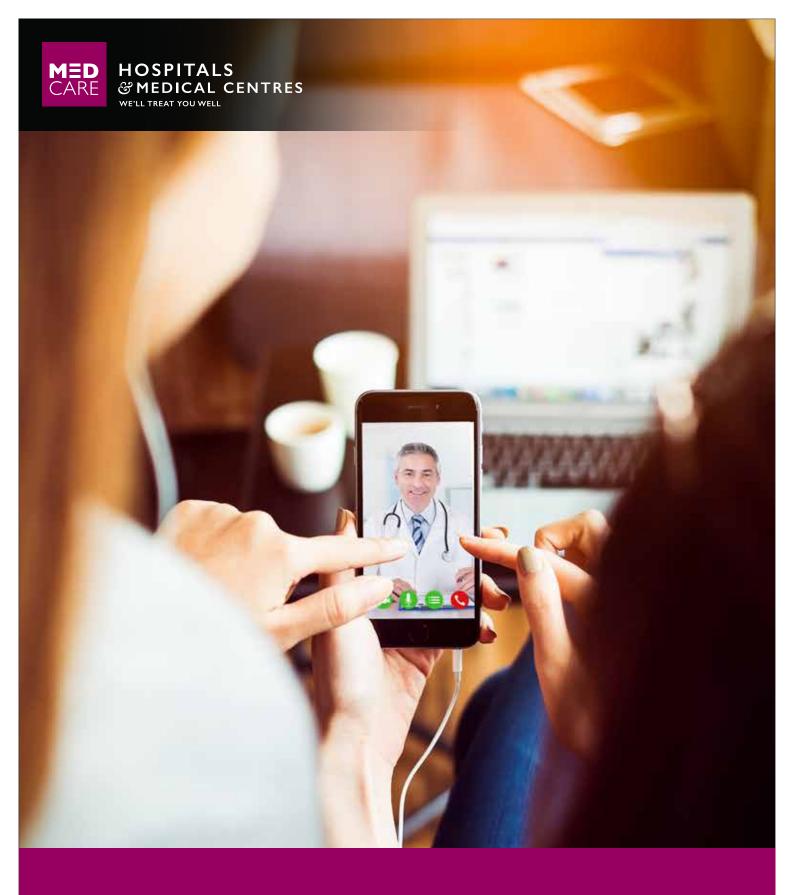

PATIENT'S GUIDE TO CONNECT TO THE DOCTOR FROM MOBILE

## How to connect from a Phone (iPhone/Android)

1) Click on the "Call a doctor button" (which is disguised inside a nice graphical button) https://mcvcse.medcare.ae:9443/call/7010@medcare.ae

Or scan the following QR code from your mobile (which is displayed on the website)

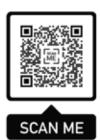

2) The browser will redirect you to the appstore / playstore asking you to download/install the Jabber guest app. Download the app and then open it

## For iPhone

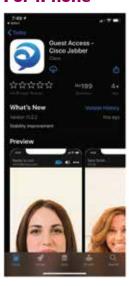

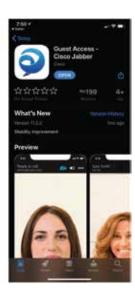

## **For Android**

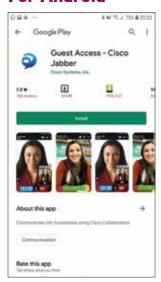

3) Once you open the app, it will ask your permissions to access camera and microphone. You will need to allow them

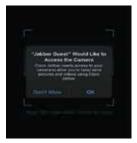

4) Next scan the QR code on the website from the app or re-open the link from the browser to connect and get ready to call.

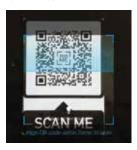

5) Once the QR code is successfully read, you will be connected, and you can see a "Call" button at the bottom of the screen. If you need to adjust which camera, microphone, or audio output device is currently being used, click the gear icon in the lower left corner and then select Devices to see what is currently selected. By default, Jabber guest will use your system's default camera, microphone, and audio output.

Click on the green colored "Call" button to start the call.

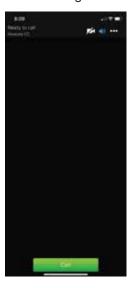

## 6) In a call

While actively in a call, there are buttons that will appear at the bottom of the screen along with a small preview of your webcam. If desired, you can click and drag this self-view image to move it to a different location on the page. You can do the following actions with these buttons:

- Full screen: This button toggles full screen mode
- Microphone mute/unmute: This button allows you to mute and unmute your microphone When the microphone is muted, this button will change to a red microphone icon and the other parties in the phones call will not be able to hear you.
- Camera enable/disable: This button allows you to enable and disable your camera. When the camera is disabled, the other parties in the call cannot see you, although your self-view image will still be present.
- Self-view enable/disable: This button will allow you to enable and disable the self-view that is displayed on the webpage.

**End Call:** When pressed, this button will end the phone call.

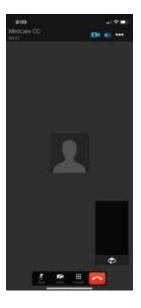